# DSC 102: Systems for Scalable Analytics

### Programming Assignment 0

# 1 Introduction

The goal of this programming assignment is to get you comfortable with datasets that do not fit in single-node memory and are too big for tools like Pandas or NumPy. You will be using Dask library to explore secondary storage aware data access on a single machine. In this assignment, you will be learning to setup dask on AWS and computing several descriptive statistics about the data to build intuitions for feature engineering for the final assignment.

# 2 Dataset Description

<span id="page-0-0"></span>You are provided with the Amazon Reviews dataset with the reviews table as CSV file. The schemas are provided in Table [1.](#page-0-0) The dataset is available on the s3 bucket: <s3://dsc102-public>.

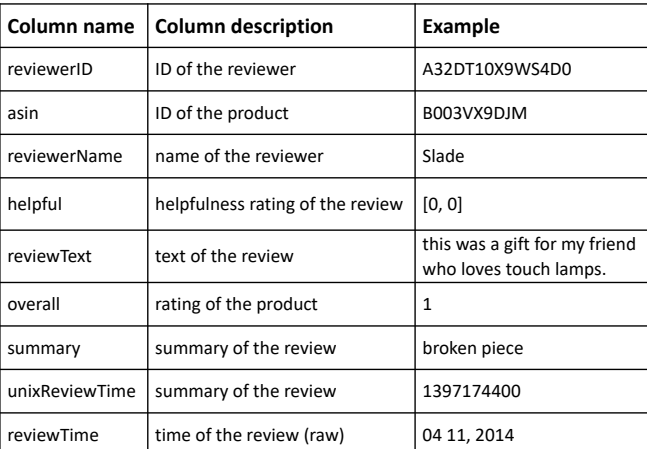

Table 1: Schema of Reviews table

# 3 Tasks

You will use the *reviews* table to explore features related to users. Specifically, you will create the users table with the schema given in Table [2.](#page-1-0)

A code stub with function signature for this task has been provided to you. The input to the function is the reviews CSV file and you will be carrying out a series of transformations to produce the users table as DataFrame. Plug in the DataFrame you obtained as a result in <YOUR USERS DATAFRAME> and write this to results PA0.json file. We will time the execution of the function PA0.

We have shared with you the "development" dataset and our accuracy results. Our code's runtime on 1 node is roughly 615s. You can use this to validate your results and debug your code. The final evaluation will happen on separate held-out test sets. The runtime will be different for the held-out test set.

## 4 Deliverables

Submit your source code as <YOUR-TEAM-ID>.py on Canvas. Your source code must confirm to the function signatures provided to you. Make sure that your code is writing results to results PA0.json.

<span id="page-1-0"></span>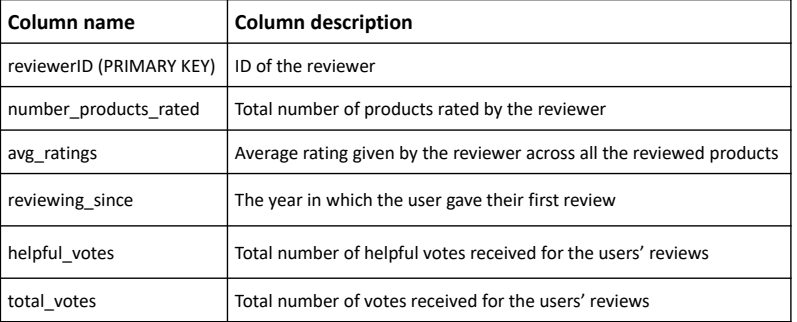

Table 2: Schema of users table

# 5 Getting Started

1) Once we have set up your groups in canvas, a role will be created in AWS associated with your group. Access your AWS account using single sign-on ID: [https://ets-apps.ucsd.edu/individual/DSC102\\_SP23\\_A00/](https://ets-apps.ucsd.edu/individual/DSC102_SP23_A00/).

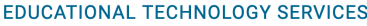

```
UC San Diego
```
Support

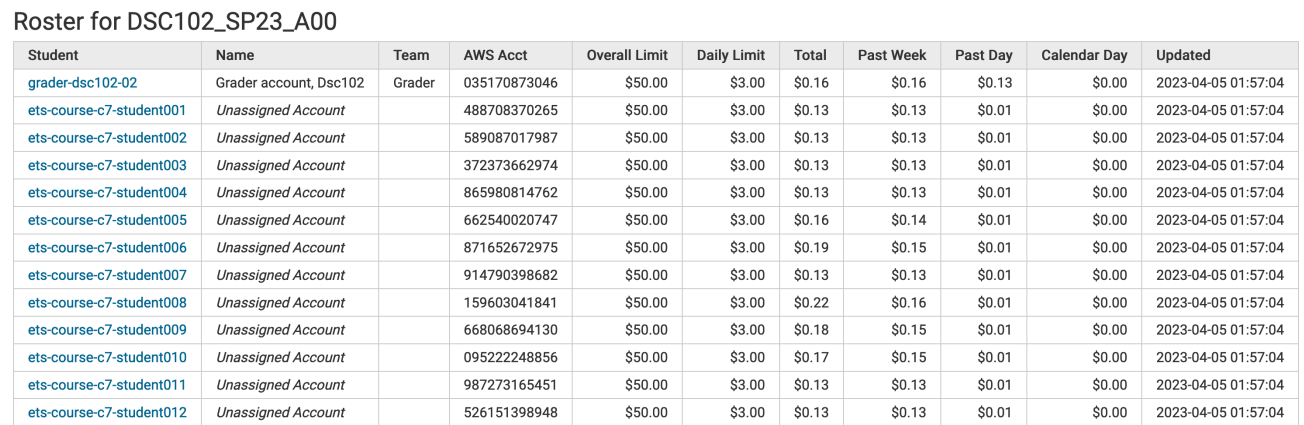

Select your group name from the menu and you will find a summary page indicating your overall budget, daily budget, and usage. You will also find a breakdown of costs. Click the 'Click here to access AWS' link at the very bottom of the page to access the AWS console, or alternatively click the 'Generate API KEYS (for CLI/scripting)' to get credentials for the AWS command line interface. More information on the AWS command line interface can be found here: <https://aws.amazon.com/cli/>

### **EDUCATIONAL TECHNOLOGY SERVICES**

#### DSC102\_SP23\_A00\_student (Roster) - AWS Educate

Usage for: grader-dsc102-02

Billing for AWS account 035170873046

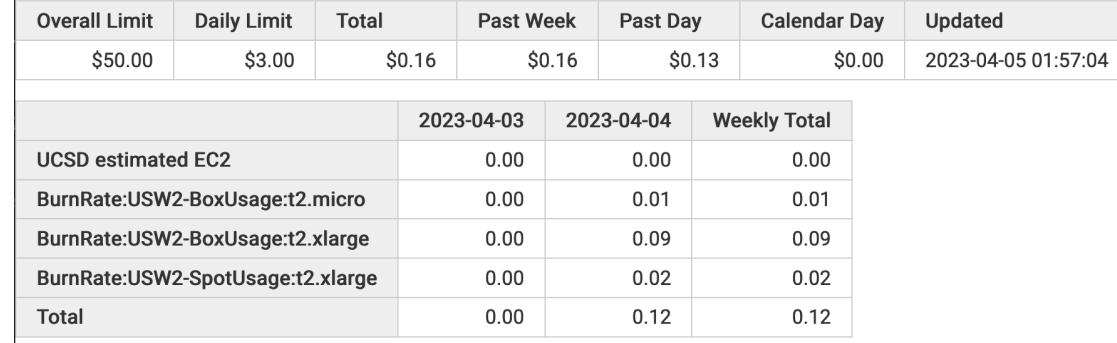

Notes:

- . Spot instances are a useful way to reduce EC2 costs, but because of AWS limitations, one-time spot instances will be terminated, a launch persistent spot instances in the AWS Spot Instance Request documentation.
- UCSD-estimated usage reflects unbilled EC2 activity only.
- . Other usage information is based on AWS billing records and can be delayed ~12-16 hours.
- . Services with minimal charges have been omitted from the above tables, thus Total values may slightly disagree.
- . EC2 instances are halted when Daily limit exceeded, but other charges (e.g. VolumeUsage) continue to accrue.
- Detailed billing data for DSC102\_SP23\_A00\_student/grader-dsc102-02 (CSV/text format).
- Generate API Keys (for CLI/scripting)

Click here to access AWS.

2) We have setup the Dask environment on an AMI with name "dsc102-dask-environment-public." Go to "AMIs" (under "Images") in your EC2 dashboard, select public images, and then search by name to find it. Select this AMI and click 'Launch Instance from AMI'. See Figure [1](#page-3-0) and Figure [2](#page-4-0).

<span id="page-3-0"></span>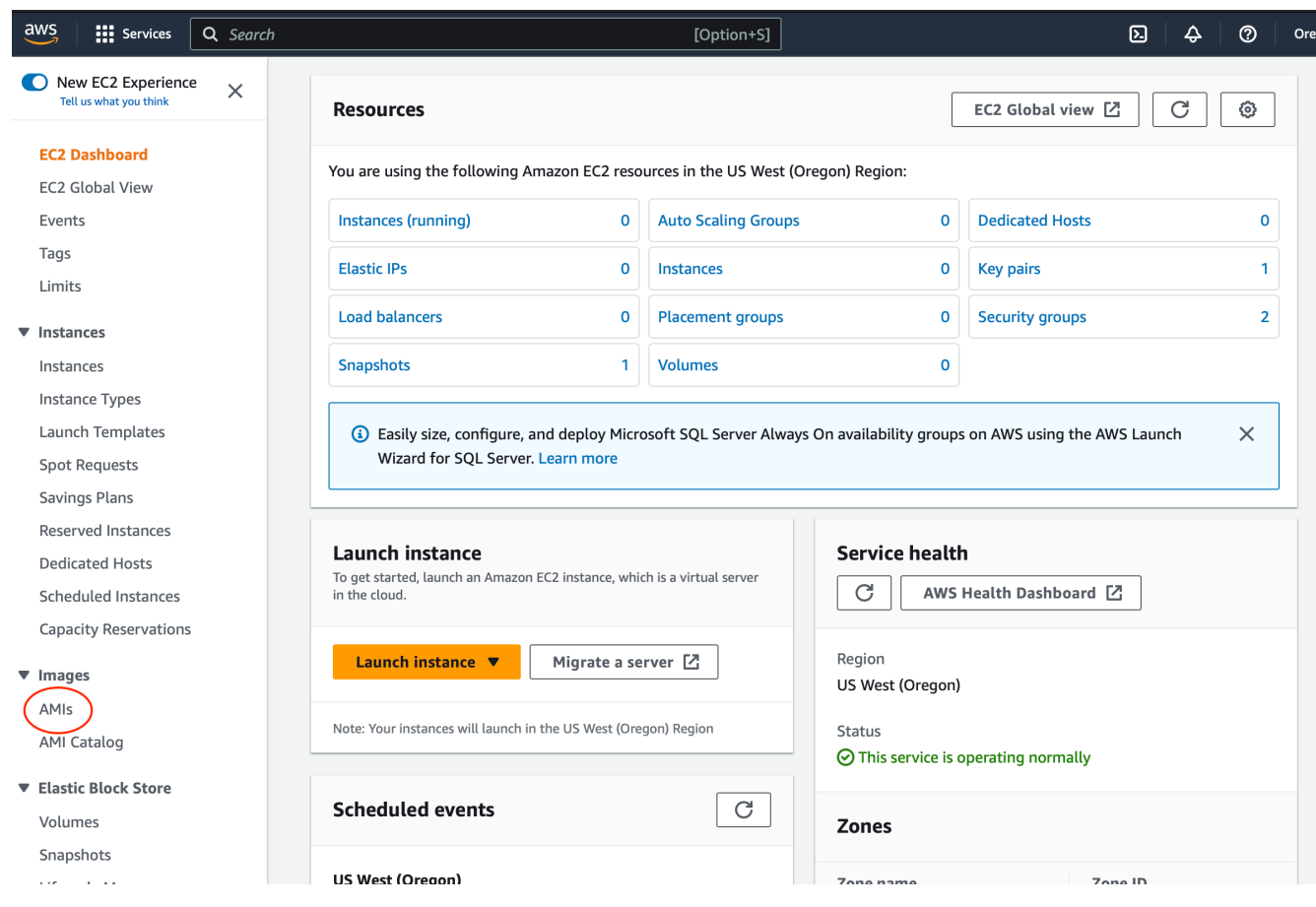

Figure 1

<span id="page-4-0"></span>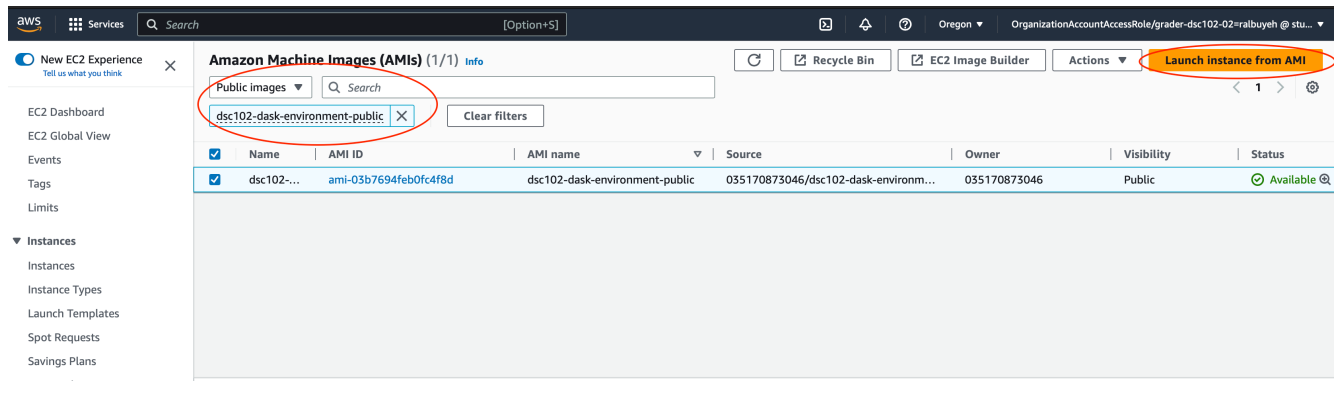

#### Figure 2

3) You will be launching one EC2 Spot instance that will be used to run dask remotely (in the cloud, not on your personal machine). Note that an AWS spot instance is heavily discounted in price, in exchange for giving AWS permissions to shut down your instance if demand for compute is high. Be mindful about backing up your code and associated artifacts.

a) You should now be on the 'Launch an Instance' page, as indicated in Figure [3.](#page-5-0) Under 'Name', give your instance a name you will remember. Under 'Number of instances' on the right side of the page, leave the value as 1.

<span id="page-5-0"></span>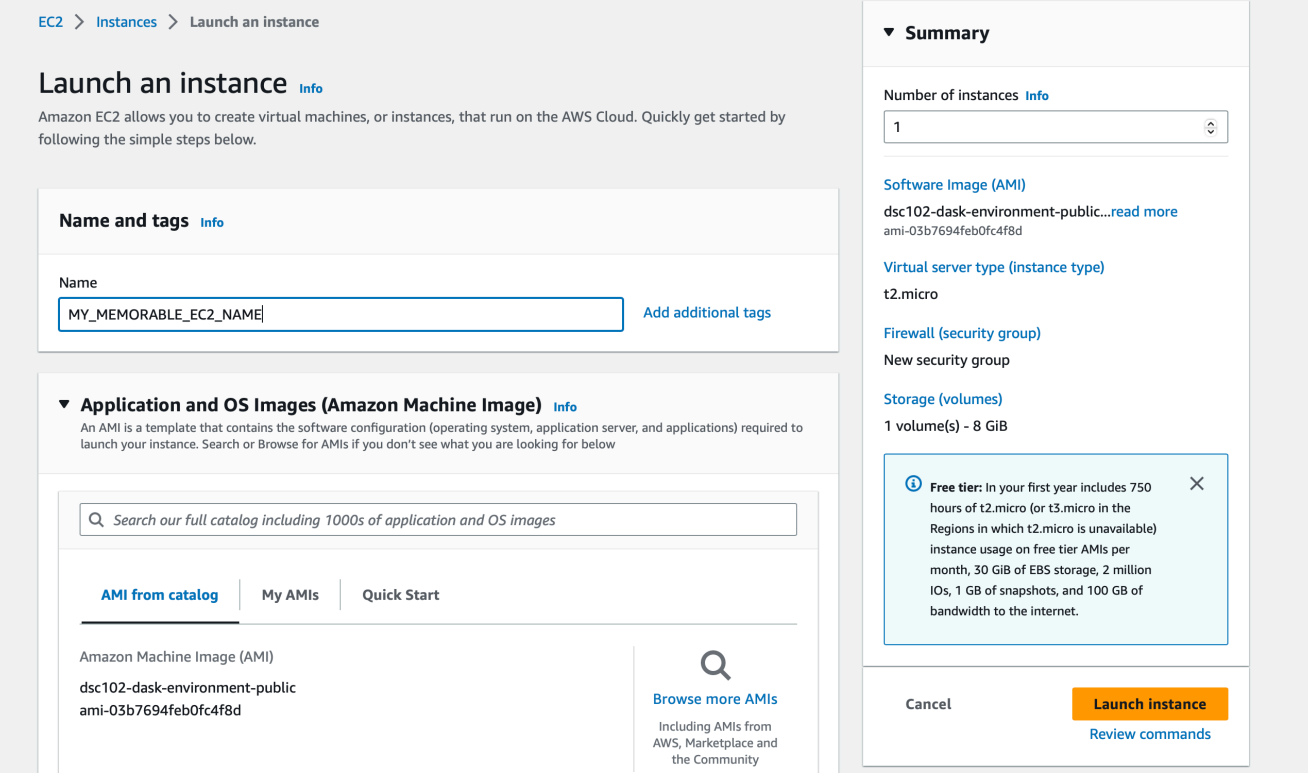

Figure 3

b) Leave the 'Application and OS Images (Amazon Machine Image)' field as is, as that was pre-populated by your selection to run from the dsc102 AMI. Under 'instance type', select "t2.xlarge". Under the key pair (login) heading, click 'create new key pair', give the key pair a name that you will remember, leave 'key pair type' RSA checked, and then select the private key file format '.pem' if your personal computer is Mac or Linux, or '.ppk' if you are using Putty on Windows. Once you have performed this step, you will only have to select your existing key pair for future iterations. Download the key to a location you will remember as you will be reusing this each time you want to log in to your machine. Here is a more info for mac users: [https://www.youtube.com/watch?v=8UqtMcX\\_kg0](https://www.youtube.com/watch?v=8UqtMcX_kg0) and for Windows users: <https://www.youtube.com/watch?v=kzLRxVgos2M> Under the 'network settings' header, create a new security group and leave the "Allow SSH traffic from . . . Anywhere 0.0.0.0/0 checked".

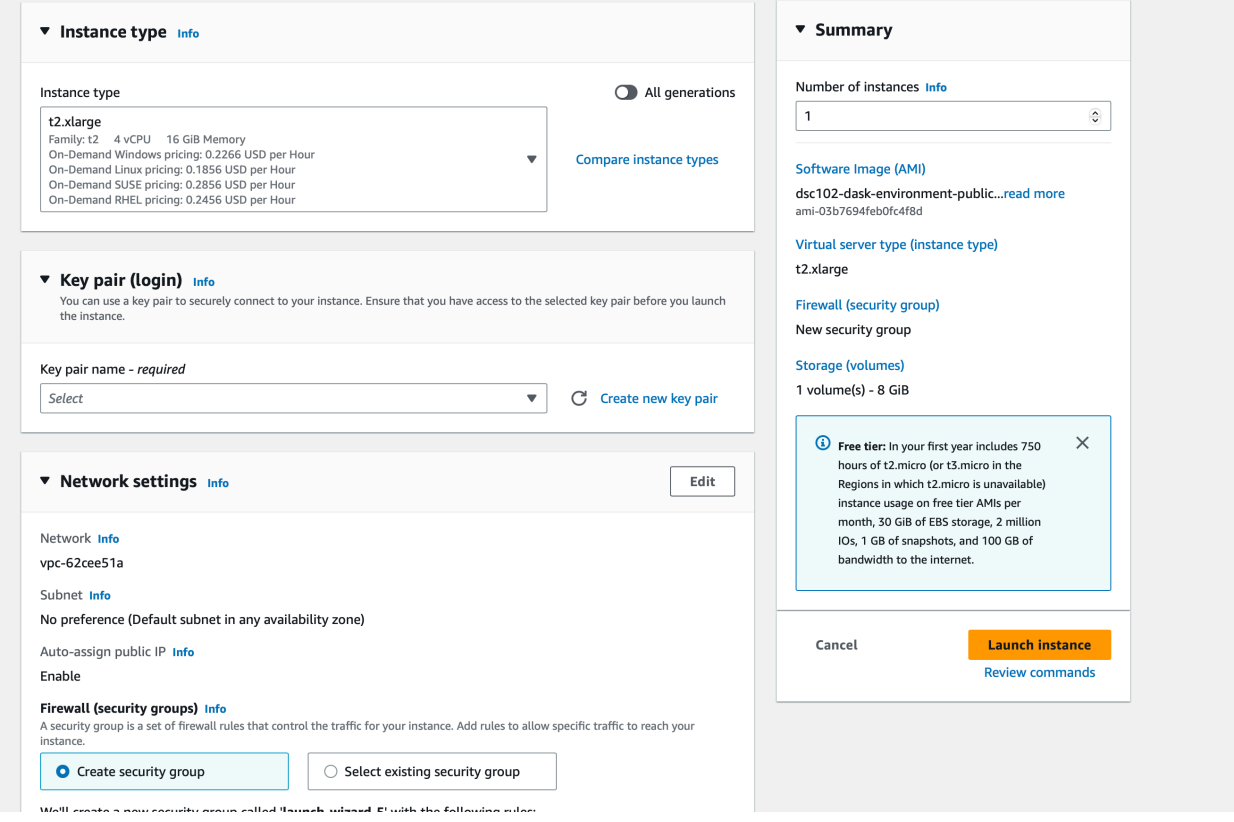

Figure 4

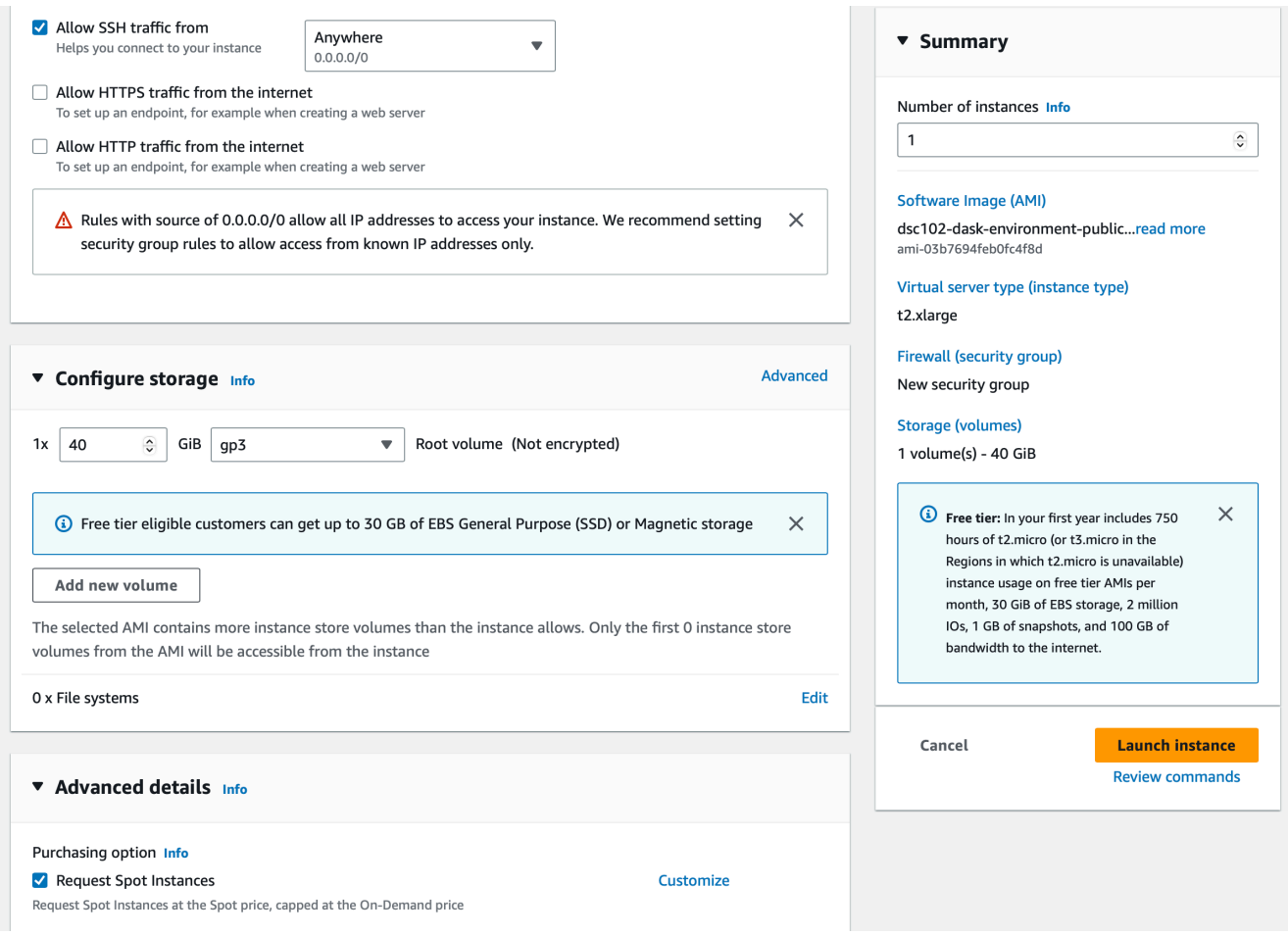

Figure 5

c) Under 'Configure Storage', select "40GB" of storage on a 'general purpose SSD (gp3)'. Under 'Advanced Details', check the 'Request Spot Instances' box and leave all the sub-values as defaults. Under 'IAM instance profile' select 'Dsc102Role InstanceProfile.' NOTE: If you do not see 'InstanceProfile' in the list, leave it blank and note that you will have to manually authenticate on your nodes. See the 'Manual User Authentication' section below for details. Retain other fields unchanged.

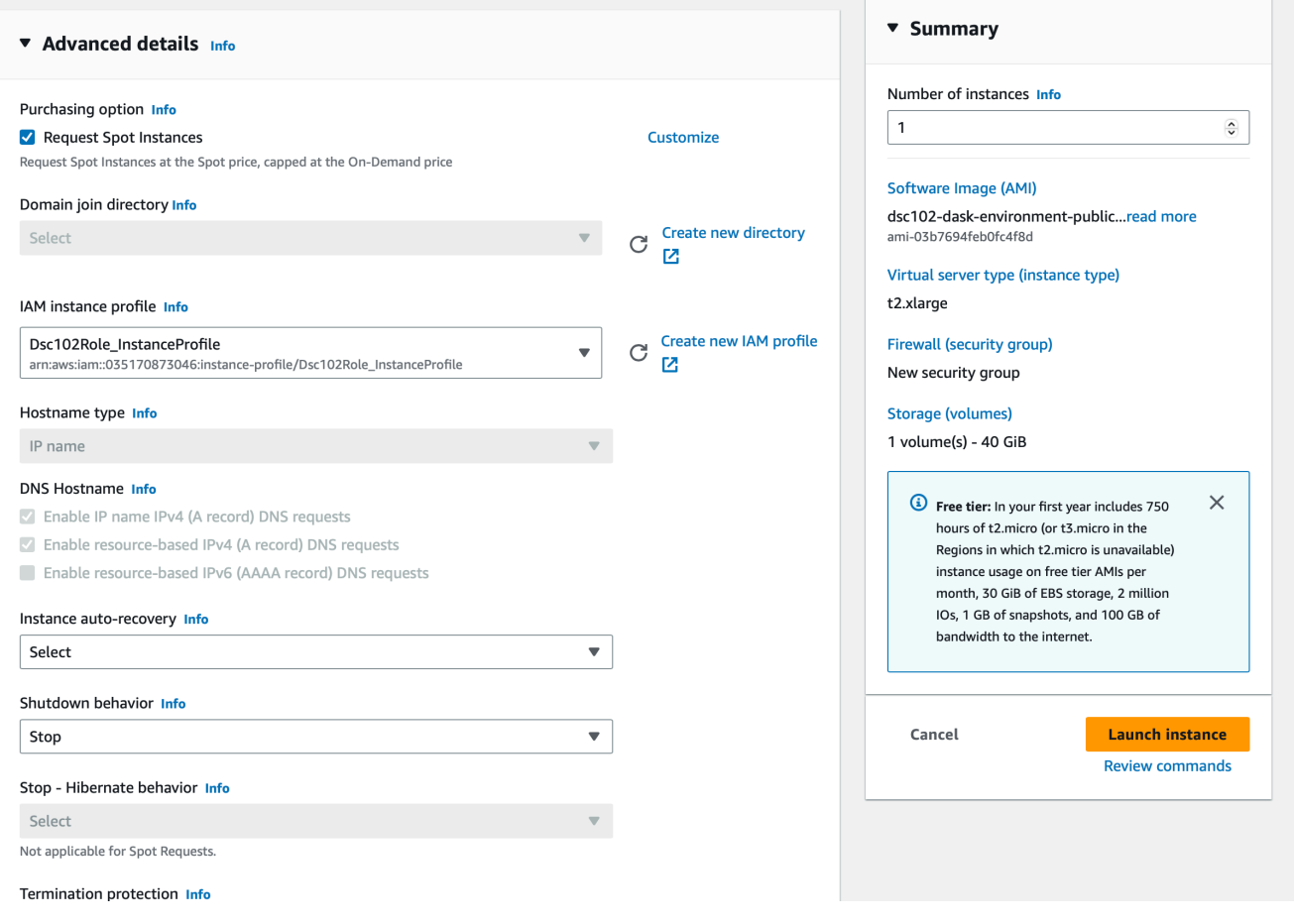

Figure 6

d) Finally, after pressing the "Launch Instance" button. Return to the 'Instances' page and wait for your instance's 'Instance state' to be set to 'Running'.

| $\frac{aws}{2}$<br><b>III</b> Services<br>Q Search       | [Option+S]                                                                            | $\boldsymbol{\mathsf{Z}}$<br>$\hat{\mathbf{r}}$<br>$\circledcirc$<br>OrganizationAccountAccessRole/grader-dsc102-02=ralbuyeh @ stu ▼<br>Oregon v     |
|----------------------------------------------------------|---------------------------------------------------------------------------------------|----------------------------------------------------------------------------------------------------|
| New EC2 Experience<br>$\times$<br>Tell us what you think | Instances $(2)$ Info                                                                  | $\mathcal{C}$<br><b>Launch instances</b><br>Instance state $\sqrt{\mathbf{v}}$<br>Actions $\overline{\mathbf{v}}$<br>Connect<br>$\blacktriangledown$ |
|                                                          | Q Find instance by attribute or tag (case-sensitive)                                  | $\langle 1$<br>☺<br>ゝ                                                                                                    |
| EC2 Dashboard                                            | $\Box$<br>$\triangledown$<br>Instance ID<br>$\triangledown$<br>Name<br>Instance state | Availability Zone ▽<br>Instance type $\sigma$  <br>Public IPv4 DNS<br><b>Status check</b><br>Alarm status<br>$\triangledown$                         |
| EC2 Global View                                          | $\Box$<br>○ Terminated ® Q<br>i-03e4eab6deb554cbc<br>ra-test                          | t2.xlarge<br>No alarms $+$<br>us-west-2c<br>$\overline{\phantom{a}}$<br>$\overline{\phantom{a}}$                                                     |
| Events                                                   | ⊙Running @Q<br>Ω<br>i-053ffca80224cadd3<br>MY_MEMORABLE_EC2_NAME                      | No alarms $+$<br>ec2-35-90-161-166.us-<br>t2.xlarge<br>us-west-2c<br>$\sim$                                                                          |
| Tags                                                     |                                                                                       |                                                                                                    |
| Limits                                                   |                                                                                       |                                                                                                    |
| <b>v</b> Instances                                       |                                                                                       |                                                                                                    |
| <b>Instances</b>                                         |                                                                                       |                                                                                                    |
| Instance Types                                           |                                                                                       |                                                                                                    |
| Launch Templates                                         |                                                                                       |                                                                                                    |
| <b>Spot Requests</b>                                     |                                                                                       |                                                                                                    |
| Savings Plans                                            |                                                                                       |                                                                                                    |
| Reserved Instances                                       |                                                                                       | $=$                                                                                                    |
| <b>Dedicated Hosts</b>                                   | Select an instance                                                                    | © X                                                                                                    |
| <b>Scheduled Instances</b>                               |                                                                                       |                                                                                                    |
| <b>Capacity Reservations</b>                             |                                                                                       |                                                                                                    |
| $\blacktriangledown$ Images                              |                                                                                       |                                                                                                    |
| AMIs                                                     |                                                                                       |                                                                                                    |
|                                                          |                                                                                       |                                                                                                    |

Figure 7

e) Click the instance ID and you should see details on your instance. Copy the public IPv4 addresss.

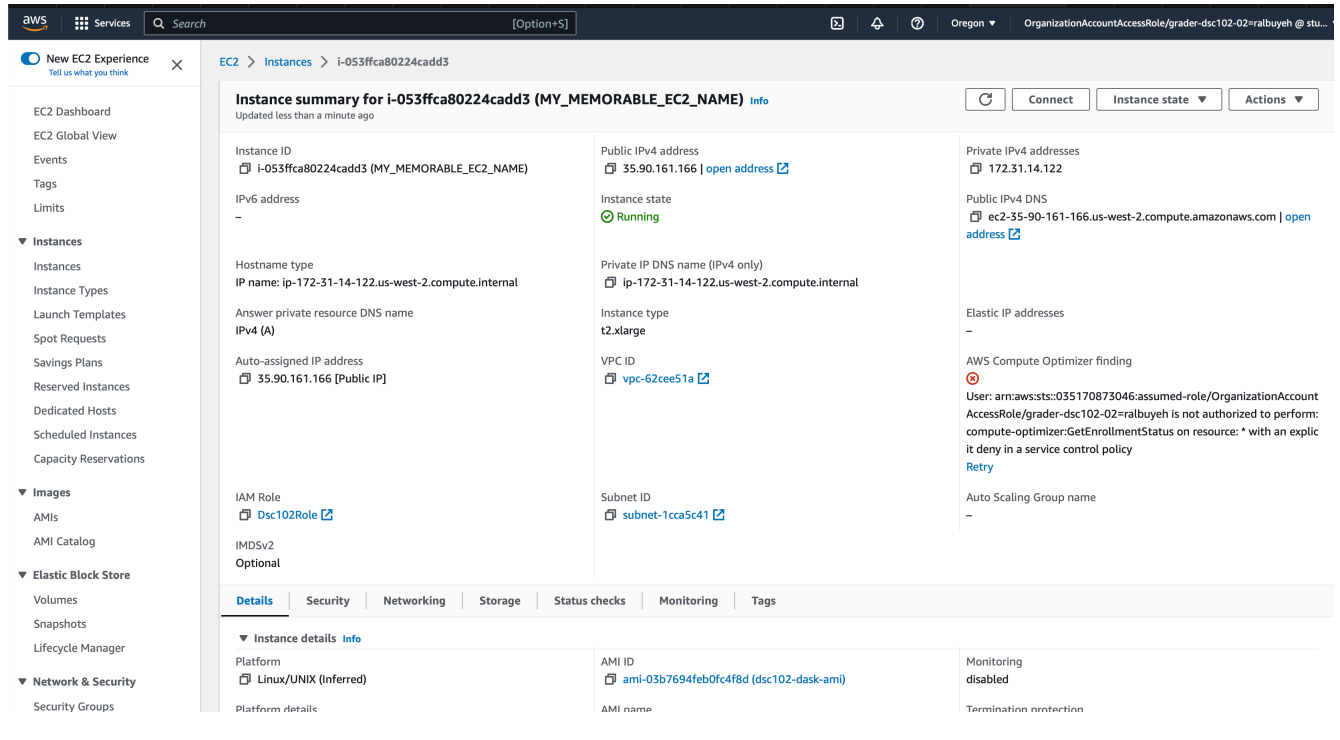

Figure 8

4) Next, you will start the jupyter notebook server on the instance.

a) Change permission of the ssh keyfile to make sure your private key file isn't publicly viewable: chmod 400 <keyfilename>.pem. Linux and Mac users in particular will need the chmod.

b) SSH into one of the nodes using command: ssh -i ''YOUR-KEY-NAME.pem'' ubuntu@<ip-address-of-EC2-instance>. This command is shown in the Figure [9](#page-9-0) below.  $\langle$ ip-address-of-EC2-instance> is shown in the red box in Figure [10.](#page-10-0) Activate the dask environment with command: source dask env/bin/activate. Start jupyter notebook server on one terminal with: jupyter notebook --port=8888.

<span id="page-9-0"></span>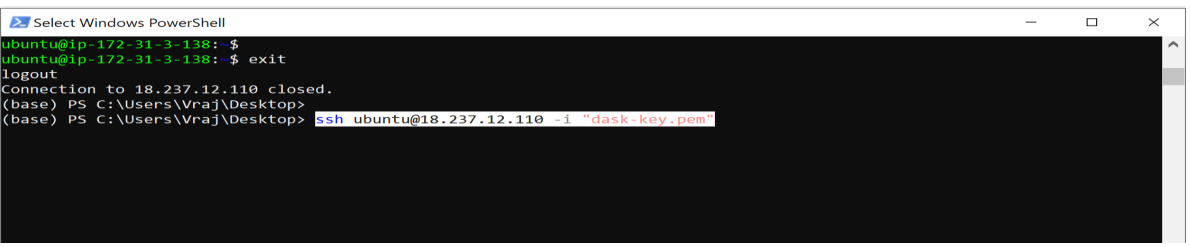

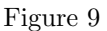

c) Open a new terminal and SSH to jupyter notebook using: ssh -i ''dask-key.pem'' ubuntu@<ip-address-of-EC2-instance> -L 8888:localhost:8888. '-L' will port forward any connection to port 8888 on the local machine to port 8888 on  $\langle$ ip-address-of-EC2-instance>. Run source dask\_env/bin/activate again to re-activate the dask env in your terminal. Type in jupyter notebook list to get the token/password for the jupyter notebook. Open your browser and go to localhost:8888 and paste the token, or copy the entire path, as port 8888 is mapped to local. You can write your code here using jupyter notebook. To see dashboard on localhost port 8001 use command: ssh -i ''dask-key.pem'' ubuntu@<ip-address-of-EC2-instance> -L 8001:localhost:8787.

Consider using utilities like *[tmux](https://en.wikipedia.org/wiki/Tmux)* or *[nohup](https://en.wikipedia.org/wiki/Nohup)* for managing terminals.

5) The data and files are available from the s3 bucket (s3://dsc102-public). This contains the function signatures

<span id="page-10-0"></span>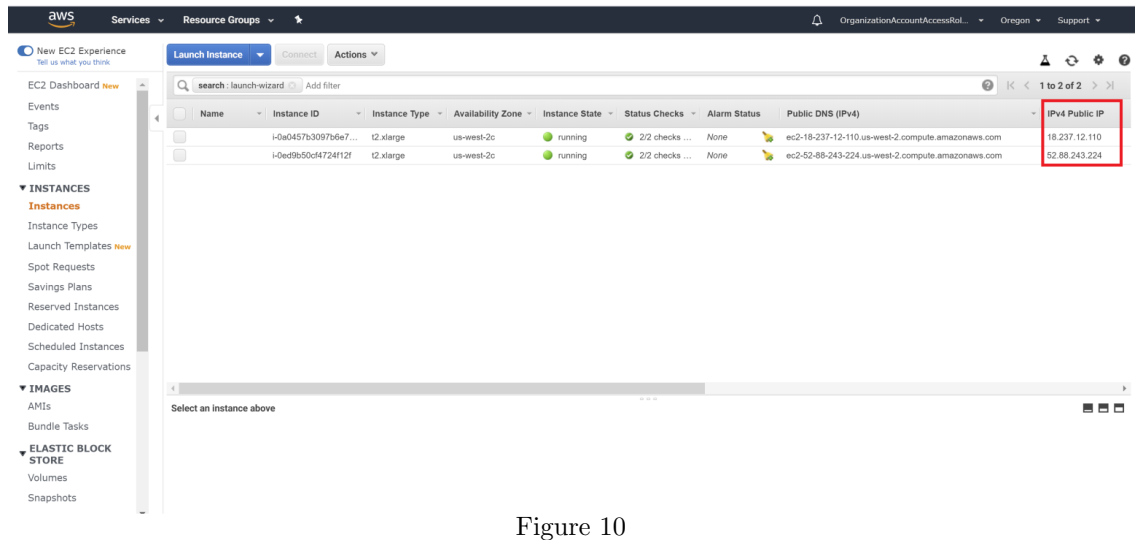

(PA0.py), dataset (user reviews.csv), schema of expected output (OutputSchema PA0.json), and the expected result on the development dataset (results PA0.json).

((Manual User Authentication)) If you did not find the Dsc102Role InstanceProfile as mentioned above when you were spinning up your EC2, you will need to manually authenticate on your EC2 instance using your user credentials. This means you are using your user permissions to access s3 rather than any permissions attached to the EC2 itself. Go to the UCSD ETS landing page where you clicked the link to access the AWS console. Instead of clicking 'Click here to access AWS,' click 'Generate API Keys (for CLI/scripting).' You will find three export statements there, corresponding to AWS ACCESS KEY ID, AWS SECRET ACCESS KEY, and AWS SESSION TOKEN. Copy all the text there into your EC2 terminal (where you just ssh-ed in), and you are now authenticated to copy objects from s3.

a) Verify that you have S3 access, specifically to our dsc102-public bucket, from your EC2 instance by running:

aws s3 ls s3://dsc102-public

You should see a listing of objects in the s3://dsc102-public bucket.

b) Use the command aws s3 sync s3://dsc102-public /local-file-path to download the files from S3 to local disk. Make sure that data is available in the same path where the jupyter notebook client is running.

6) Open the dashboard and click on "Workers" to double check if all workers (all threads of the single machine) are connected and you are now ready to code up.

7) Terminate the EC2 instance once you are done.

VERY IMPORTANT: Download your progress to your local machine (or backup to a private GitHub repo) at regular intervals and terminate your instance when you decide to pause working. You have only \$50 for both PA0 and PA1 and so DO NOT leave instances running. If you terminate without downloading, you WILL LOSE all your work. Every time you start a new instance, you must download the dataset from S3 to your instance. Also, start only AWS Spot Instances and NOT On-Demand instances.